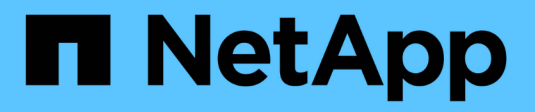

# **Interface principale**

SANtricity 11.5

NetApp February 12, 2024

This PDF was generated from https://docs.netapp.com/fr-fr/e-series-santricity-115/sm-interface/homepage.html on February 12, 2024. Always check docs.netapp.com for the latest.

# **Sommaire**

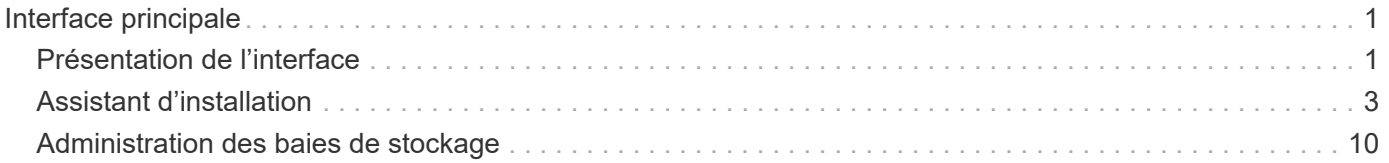

# <span id="page-2-0"></span>**Interface principale**

## <span id="page-2-1"></span>**Présentation de l'interface**

### **Concepts**

#### **Page d'accueil de System Manager**

La page d'accueil offre un tableau de bord pour la gestion quotidienne de votre matrice de stockage. Lorsque vous vous connectez à System Manager, la page d'accueil est le premier écran affiché.

Le tableau de bord comprend quatre zones récapitulatives contenant des informations clés sur l'état et l'état de santé de votre baie de stockage. Vous trouverez plus d'informations dans la zone de résumé.

#### • **Notifications**

La zone Notifications affiche les notifications de problèmes indiquant l'état de la matrice de stockage et de ses composants. De plus, ce portlet affiche des alertes automatisées qui peuvent vous aider à résoudre les problèmes avant qu'ils n'affectent d'autres domaines de votre environnement de stockage.

#### • **Performance**

La zone Performance vous permet de comparer et de comparer l'utilisation des ressources au fil du temps. Vous pouvez afficher les metrics de performances d'une baie de stockage pour le temps de réponse (IOPS), les taux de transfert (MIB/s) et la capacité de traitement utilisée (CPU).

#### • **Capacité**

La zone capacité affiche un graphique indiquant la capacité allouée, la capacité de stockage disponible et la capacité de stockage non affectée dans votre baie de stockage.

#### • **Hiérarchie de stockage**

La zone hiérarchie de stockage fournit une vue organisée des divers composants matériels et objets de stockage gérés par votre matrice de stockage. Cliquez sur la flèche de la liste déroulante pour effectuer une certaine action sur ce composant matériel ou objet de stockage.

#### **Nouveautés de SANtricity System Manager**

System Manager inclut les nouvelles fonctionnalités suivantes.

#### **Nouvelles fonctionnalités de la version 11.53**

Cette version inclut uniquement des améliorations et des correctifs mineurs.

**Nouvelles fonctionnalités de la version 11.52**

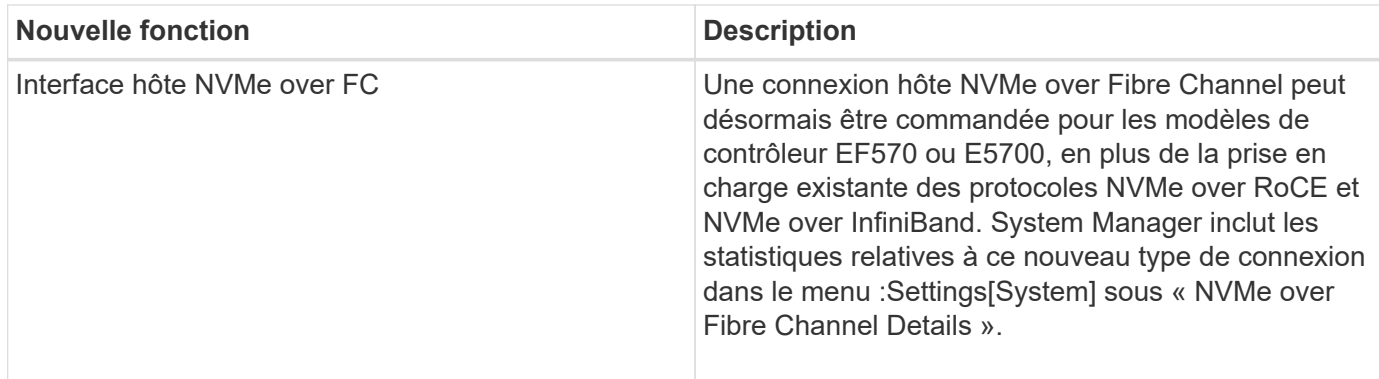

#### **Nouvelles fonctionnalités de la version 11.51**

Cette version inclut uniquement des améliorations et des correctifs mineurs.

#### **Nouvelles fonctionnalités de la version 11.50**

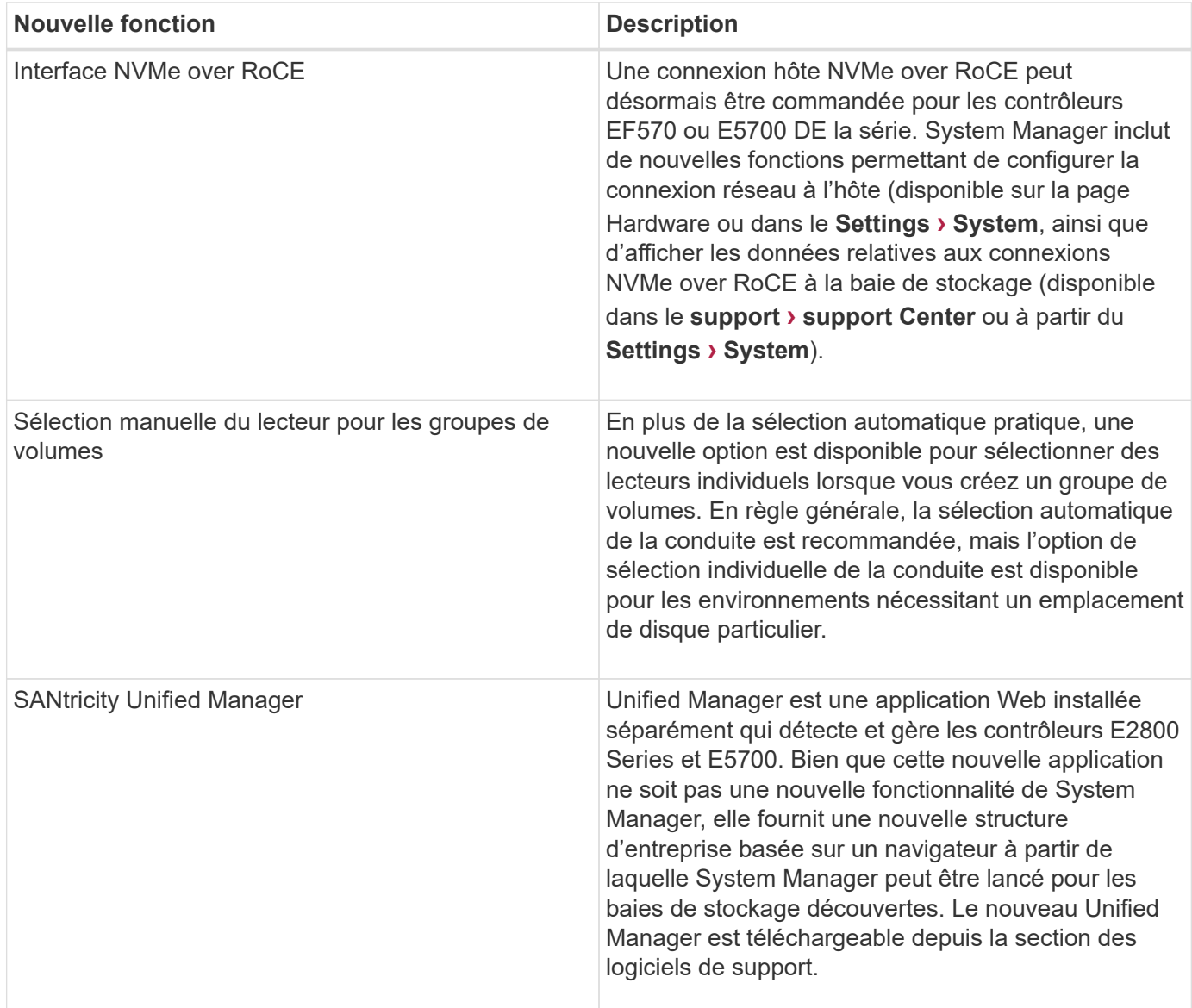

# <span id="page-4-0"></span>**Assistant d'installation**

### **Concepts**

#### **Présentation de l'assistant d'installation**

Utilisez l'assistant d'installation pour configurer votre baie de stockage, y compris le matériel, les hôtes, les applications, les charges de travail Pools, alertes et AutoSupport.

Lorsque vous ouvrez System Manager pour la première fois, l'assistant d'installation démarre.

L'assistant d'installation vous invite à effectuer des tâches de configuration de base, telles que l'attribution d'un nom à votre baie de stockage, la configuration de vos hôtes, la sélection d'applications et la création de pools de stockage.

Si vous annulez l'assistant, vous ne pouvez pas le relancer manuellement.

L'assistant redémarre automatiquement lorsque vous ouvrez System Manager ou actualisez votre navigateur et *au moins une* des conditions suivantes est remplie :

- Aucun pool et groupe de volumes n'est détecté.
- Aucune charge de travail n'est détectée.
- Aucune notification n'est configurée.

#### **Terminologie de l'assistant d'installation**

Découvrez comment les termes de l'assistant d'installation s'appliquent à votre matrice de stockage.

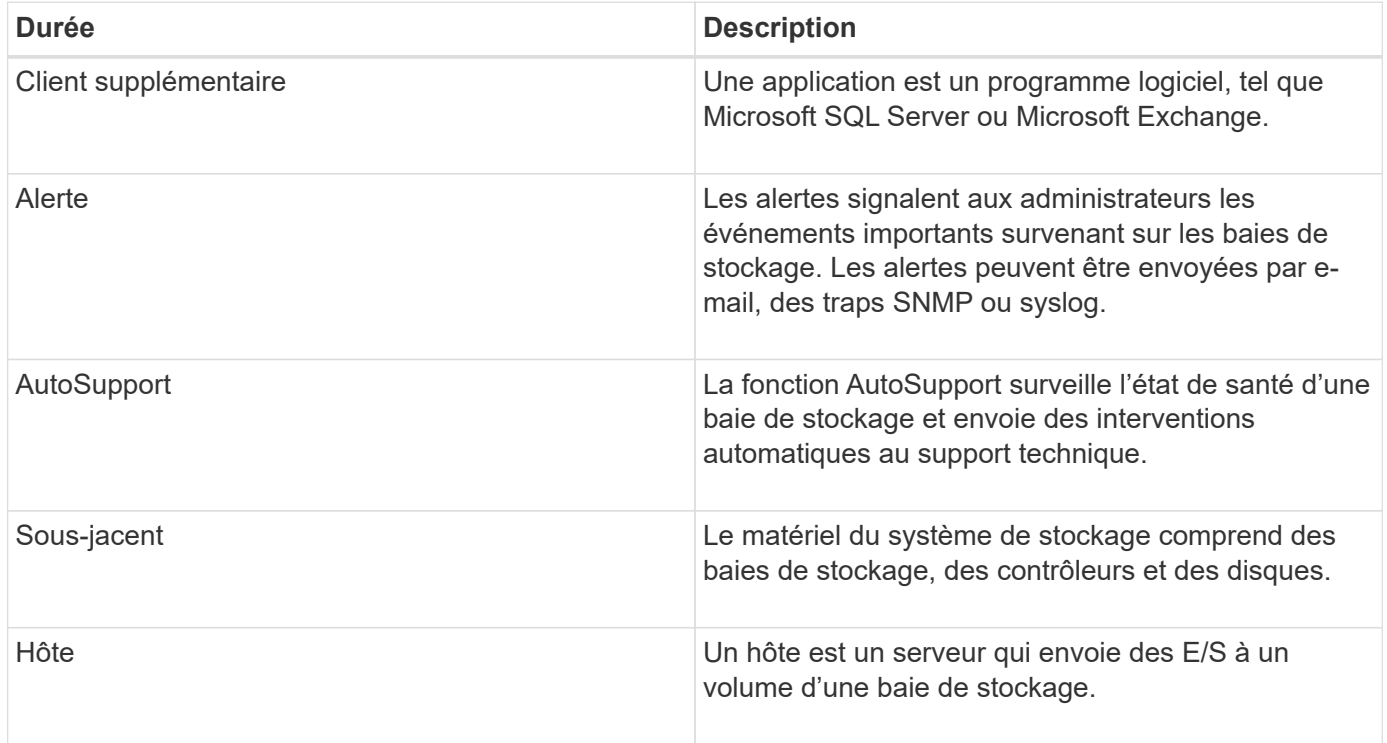

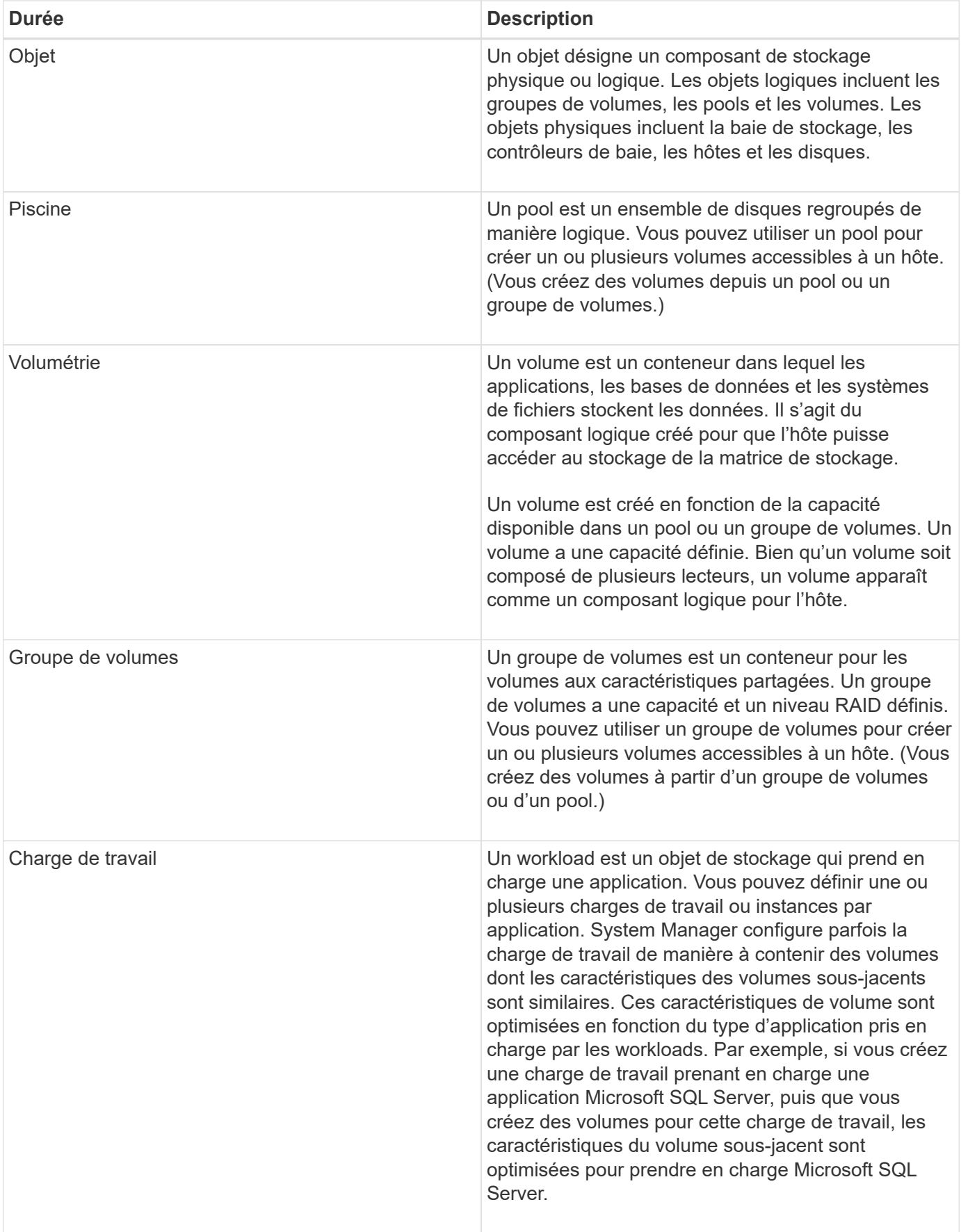

## **FAQ**

#### **Que faire si je ne vois pas tous mes composants matériels ?**

Si vous ne voyez pas tous vos composants matériels dans la boîte de dialogue **vérifier le matériel**, cela peut signifier qu'un tiroir de disque n'est pas connecté correctement ou qu'un tiroir incompatible est installé dans la matrice de stockage.

Vérifiez que tous les tiroirs disques sont correctement connectés. En cas de doute sur la compatibilité des tiroirs disques, contactez le support technique.

#### **Et si je ne vois pas tous mes hôtes ?**

Si vos hôtes connectés ne s'affichent pas, la détection automatique a échoué, les hôtes sont mal connectés ou aucun hôte n'est actuellement connecté.

Vous pourrez configurer les hôtes ultérieurement, une fois l'installation terminée. Vous pouvez créer des hôtes automatiquement ou manuellement comme suit :

- Si vous avez installé l'agent HCA (Host Context Agent) sur vos hôtes, le HCA transmet les informations de configuration de l'hôte à la matrice de stockage. System Manager configure automatiquement ces hôtes et les affiche dans l'assistant **Configuration initiale**.
- Vous pouvez créer manuellement des hôtes et associer les identificateurs de port hôte appropriés en accédant au **Storage › hosts**. Les hôtes qui ont été créés manuellement s'affichent également dans l'assistant **Configuration initiale**.
- La cible et l'hôte doivent être configurés pour le type de port hôte (par exemple, iSCSI ou NVMe over InfiniBand), ainsi qu'une session vers le stockage établi avant que la détection automatique ne fonctionne.

#### **Comment savoir quel type de système d'exploitation hôte est correct ?**

Le champ Type de système d'exploitation hôte contient le système d'exploitation de l'hôte. Vous pouvez sélectionner le type d'hôte recommandé dans la liste déroulante ou autoriser l'agent de contexte hôte (HCA) à configurer l'hôte et le type de système d'exploitation hôte approprié.

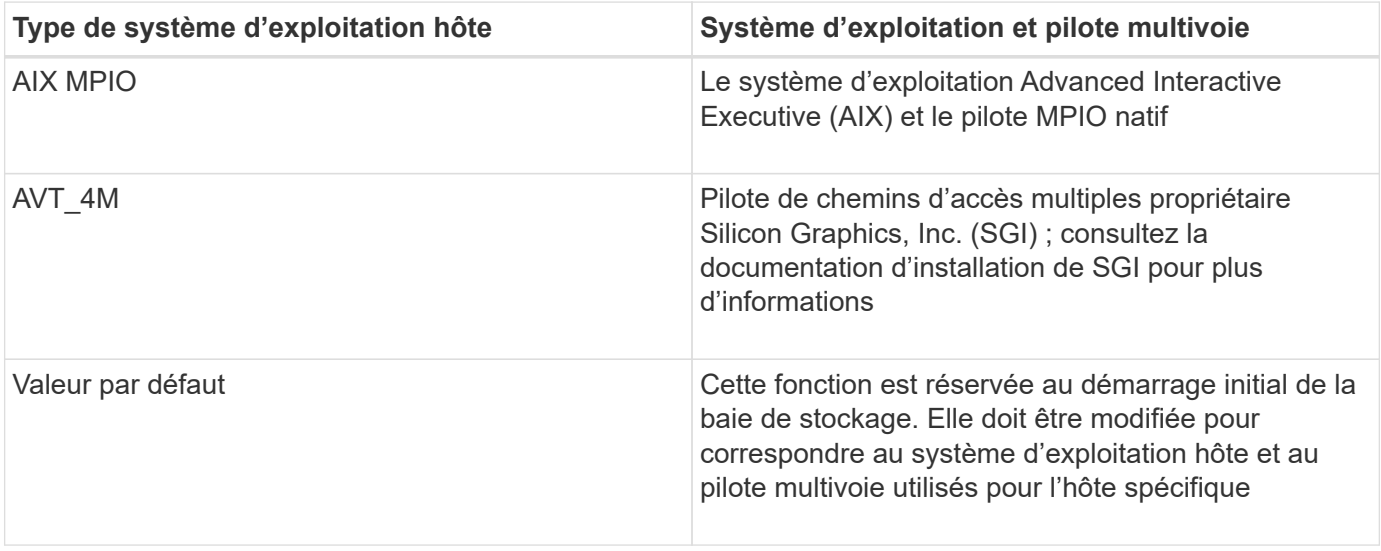

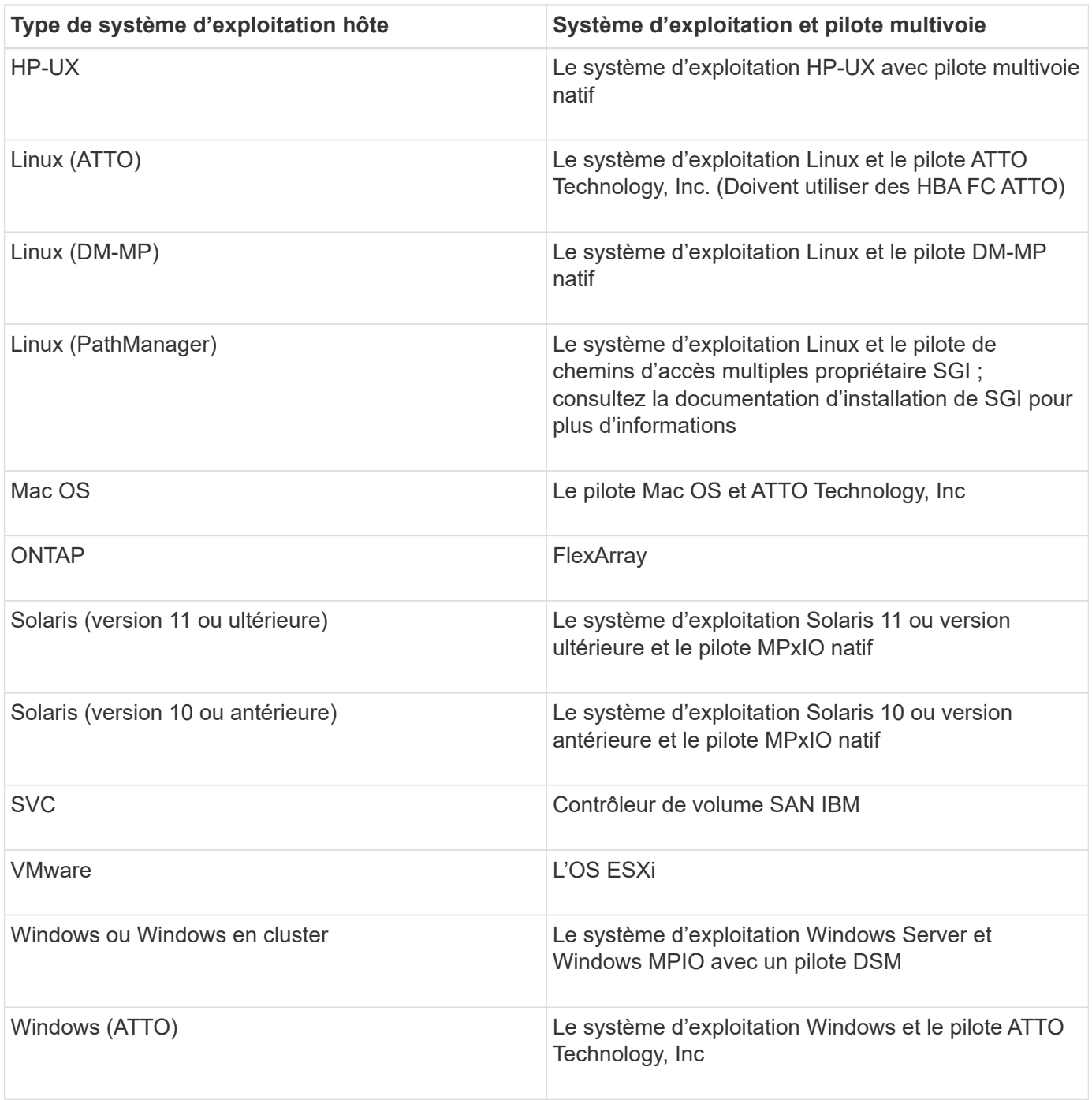

Une fois l'HCA installé et le stockage connecté à l'hôte, l'HCA envoie la topologie hôte aux contrôleurs de stockage via le chemin d'E/S. En fonction de la topologie hôte, les contrôleurs de stockage définissent automatiquement l'hôte et les ports hôtes associés, puis définissent le type d'hôte.

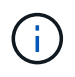

Si le HCA ne sélectionne pas le type d'hôte recommandé, vous devez définir manuellement le type d'hôte dans System Manager.

#### **En quoi l'identification des applications m'aide-t-elle dans la gestion de ma baie de stockage ?**

Lorsque vous identifiez des applications, System Manager recommande automatiquement une configuration de volume qui optimise le stockage en fonction du type d'application.

Grâce à l'optimisation des volumes par application, les opérations de stockage des données peuvent être plus efficaces. Des caractéristiques telles que le type d'E/S, la taille du segment, la propriété du contrôleur et le cache de lecture et d'écriture sont incluses dans la configuration du volume. De plus, vous pouvez afficher les données de performances par application et par charge de travail afin d'évaluer la latence, les IOPS et la MIB/s des applications et de leurs charges de travail associées.

#### **Qu'est-ce qu'une charge de travail ?**

Pour certaines applications de votre réseau, telles que SQL Server ou Exchange, vous pouvez définir une charge de travail qui optimise le stockage de cette application.

Un workload est un objet de stockage qui prend en charge une application. Vous pouvez définir une ou plusieurs charges de travail ou instances par application. System Manager configure parfois la charge de travail de manière à contenir des volumes dont les caractéristiques des volumes sous-jacents sont similaires. Ces caractéristiques de volume sont optimisées en fonction du type d'application pris en charge par les workloads. Par exemple, si vous créez une charge de travail prenant en charge une application Microsoft SQL Server, puis que vous créez des volumes pour cette charge de travail, les caractéristiques du volume sousjacent sont optimisées pour prendre en charge Microsoft SQL Server.

Lors de la création de volume, System Manager vous invite à répondre aux questions relatives à l'utilisation d'un workload. Par exemple, si vous créez des volumes pour Microsoft Exchange, vous devez connaître le nombre de boîtes aux lettres dont vous avez besoin, les besoins moyens de vos boîtes aux lettres et le nombre de copies de la base de données que vous souhaitez. System Manager utilise ces informations pour créer une configuration de volume optimale, qui peut être modifiée selon vos besoins.

#### **Comment configurer les alertes SNMP ou syslog ?**

En plus des alertes par e-mail, vous pouvez configurer les alertes pour qu'elles soient envoyées par des traps SNMP (simple Network Management Protocol) ou par des messages syslog.

Pour configurer des alertes SNMP ou syslog, accédez au **Paramètres › alertes**.

#### **Comment configurer la méthode de livraison pour AutoSupport ?**

Pour accéder aux tâches de configuration des méthodes de distribution AutoSupport, allez dans le menu :support[Centre de support], puis cliquez sur l'onglet AutoSupport.

Les protocoles suivants sont pris en charge : HTTPS, HTTP et SMTP.

#### **Quel type de données est collecté grâce à la fonctionnalité AutoSupport ?**

La fonction AutoSupport contient trois types d'intervention standard : l'envoi d'événements, les interventions planifiées et les interventions de diagnostic à la demande et à distance.

Les données AutoSupport ne contiennent aucune donnée utilisateur.

#### • **Interventions d'événements**

Lorsque des événements se produisent sur le système qui garantit une notification proactive au support technique, la fonctionnalité AutoSupport envoie automatiquement une intervention déclenchée par un

événement.

- Envoyé lorsqu'un événement de support sur la baie de stockage gérée se produit.
- Comprend un aperçu complet de ce qui se passait avec la baie de stockage au moment de l'événement.

#### • **Interventions programmées**

La fonction AutoSupport envoie automatiquement plusieurs interventions selon un calendrier régulier.

- **Interventions quotidiennes** envoyées une fois par jour pendant un intervalle de temps configurable par l'utilisateur. Inclut les journaux d'événements du système et les données de performances.
- **Interventions hebdomadaires** envoyées une fois par semaine pendant un intervalle de temps et un jour configurables par l'utilisateur. Inclut des informations sur la configuration et l'état du système.

#### • **Interventions de diagnostic à distance et AutoSupport OnDemand**

- **AutoSupport OnDemand** permet au support technique de demander la retransmission d'une intervention AutoSupport précédente si nécessaire pour le dépannage d'un problème. Toutes les transmissions sont lancées à partir de la baie de stockage, et non à partir du serveur AutoSupport. La baie de stockage vérifie régulièrement avec le serveur AutoSupport pour déterminer s'il existe des demandes de retransmission en attente et répond en conséquence.
- **Diagnostics à distance** permet au support technique de demander une nouvelle intervention AutoSupport à jour si nécessaire pour le dépannage d'un problème. Toutes les transmissions sont lancées à partir de la baie de stockage, et non à partir du serveur AutoSupport. La baie de stockage s'effectue régulièrement avec le serveur AutoSupport afin de déterminer s'il existe de nouvelles demandes en attente et répond en conséquence.

#### **Comment savoir si je dois accepter la configuration de pool recommandée ?**

L'acceptation ou non de la configuration de pool recommandée dépend de quelques facteurs.

Déterminez le type de stockage le mieux adapté à vos besoins en répondant aux questions suivantes :

- Préférez-vous plusieurs pools de plus petite capacité plutôt que les pools les plus importants ?
- Préférez-vous les groupes de volumes RAID par rapport aux pools ?
- Préférez-vous provisionner manuellement vos disques plutôt que de configurer votre système ?

Si vous avez répondu Oui à l'une de ces questions, envisagez de rejeter la configuration de pool recommandée.

#### **System Manager n'a détecté aucun hôte. Que dois-je faire ?**

Si vos hôtes connectés ne s'affichent pas, la détection automatique a échoué, les hôtes sont mal connectés ou aucun hôte n'est actuellement connecté.

Vous pourrez configurer les hôtes ultérieurement, une fois l'installation terminée. Vous pouvez créer des hôtes automatiquement ou manuellement comme suit :

• Si vous avez installé l'agent HCA (Host Context Agent) sur vos hôtes, le HCA transmet les informations de configuration de l'hôte à la matrice de stockage. System Manager configure automatiquement ces hôtes et les affiche dans l'assistant **Configuration initiale**.

- Vous pouvez créer manuellement des hôtes et associer les identificateurs de port hôte appropriés en accédant au **Storage › hosts**. Les hôtes qui ont été créés manuellement s'affichent également dans l'assistant **Configuration initiale**.
- La cible et l'hôte doivent être configurés pour le type de port hôte (par exemple, iSCSI ou NVMe over InfiniBand), ainsi qu'une session vers le stockage établi avant que la détection automatique ne fonctionne.

#### **Qu'est-ce qu'un disque de secours ?**

Les disques de secours servent de disques de secours au sein des groupes de volumes RAID 1, RAID 5 ou RAID 6. Il s'agit de lecteurs entièrement fonctionnels qui ne contiennent aucune donnée. Si un disque tombe en panne dans le groupe de volumes, le contrôleur reconstruit automatiquement les données du disque défectueux vers un disque de secours.

Si un lecteur tombe en panne dans la matrice de stockage, le disque de secours est automatiquement remplacé par le disque défectueux sans nécessiter de remplacement physique. Si le disque de secours est disponible lorsqu'un disque tombe en panne, le contrôleur utilise les données de redondance pour reconstruire les données du disque défaillant vers le disque de secours.

Un disque de secours n'est pas dédié à un groupe de volumes spécifique. À la place, vous pouvez utiliser un disque de secours pour tout disque défectueux de la baie de stockage de la même capacité ou de la même capacité. Un disque de secours doit être du même type de support (HDD ou SSD) que les lecteurs qu'il protège.

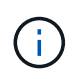

Les disques de secours ne sont pas pris en charge par les pools. Au lieu de disques de secours, les pools utilisent la capacité de conservation de chaque disque qui comprend le pool.

#### **Qu'est-ce qu'un groupe de volumes ?**

Un groupe de volumes est un conteneur pour les volumes aux caractéristiques partagées. Un groupe de volumes a une capacité et un niveau RAID définis. Vous pouvez utiliser un groupe de volumes pour créer un ou plusieurs volumes accessibles à un hôte. (Vous créez des volumes à partir d'un groupe de volumes ou d'un pool.)

#### **Quelles sont les différences entre les pools et les groupes de volumes ?**

Un pool est similaire à un groupe de volumes, avec les différences suivantes.

- Les données d'un pool sont stockées de façon aléatoire sur tous les disques du pool, contrairement aux données d'un groupe de volumes qui sont stockées sur le même ensemble de disques.
- Une dégradation des performances d'un pool est moindre en cas de panne d'un disque et se traduit par moins de temps lors de la reconstruction.
- Un pool possède une capacité de conservation intégrée, ce qui ne nécessite donc pas de disques de secours dédiés.
- Un pool permet de regrouper un grand nombre de disques.
- Un pool n'a pas besoin d'un niveau RAID spécifié.

# <span id="page-11-0"></span>**Administration des baies de stockage**

## **Concepts**

#### **Présentation de la baie de stockage**

Une baie de stockage est une entité de stockage gérée par le logiciel System Manager. Une matrice de stockage se compose d'un ensemble de composants physiques et logiques.

#### **Composants physiques**

Les composants physiques d'une matrice de stockage sont décrits dans ce tableau.

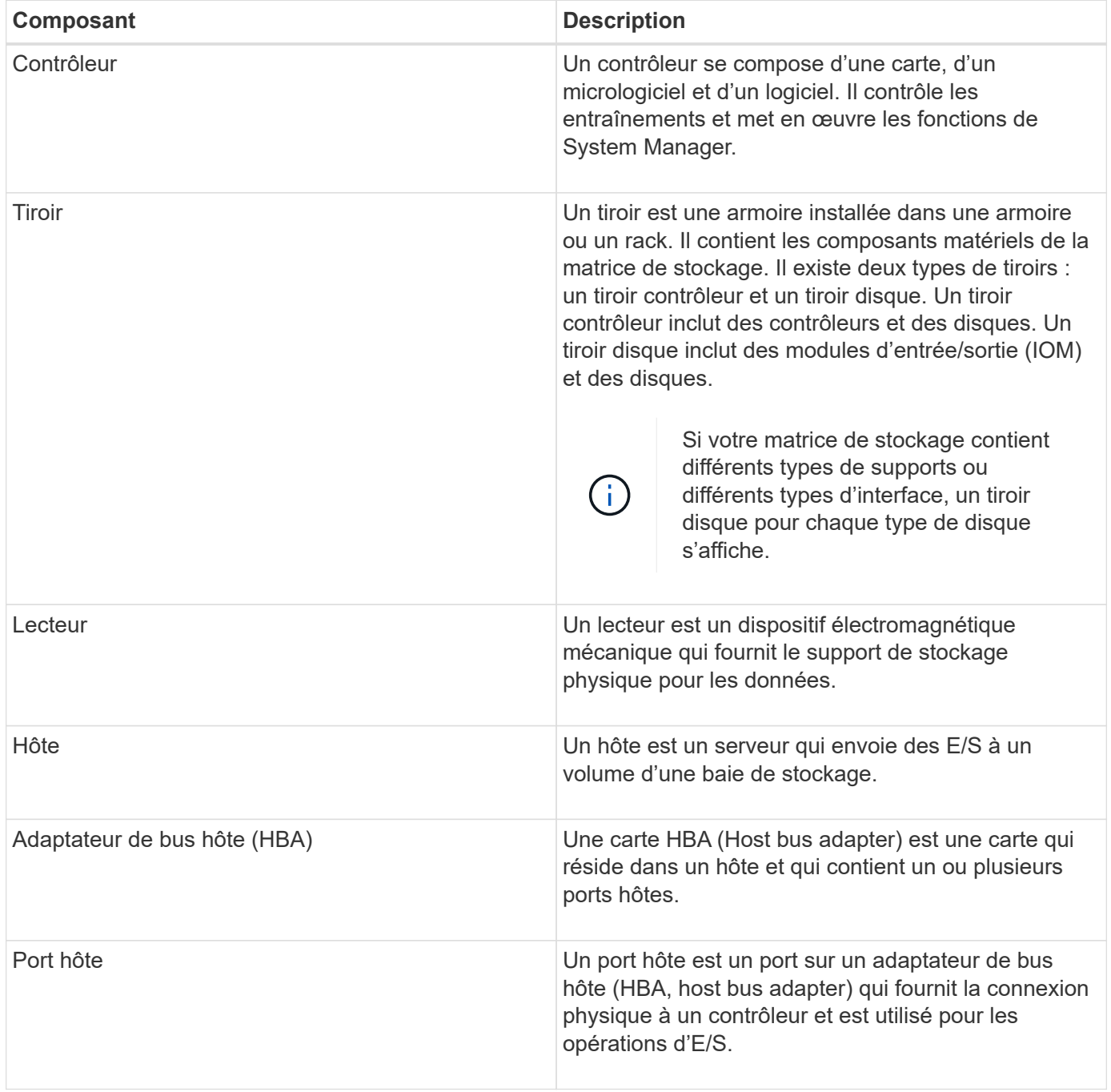

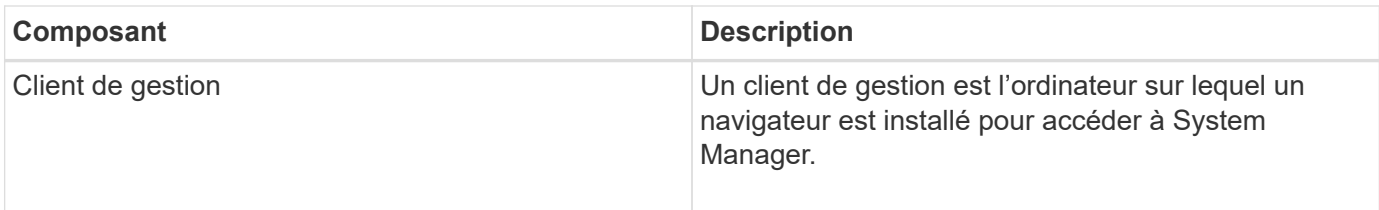

#### **Composants logiques**

Les disques de la matrice de stockage fournissent la capacité de stockage physique des données. Utilisez System Manager pour configurer la capacité physique en composants logiques, comme les pools, les groupes de volumes et les volumes. Ces composants sont les outils que vous utilisez pour configurer, stocker, maintenir et conserver les données sur la baie de stockage. Les composants logiques d'une matrice de stockage sont décrits dans ce tableau.

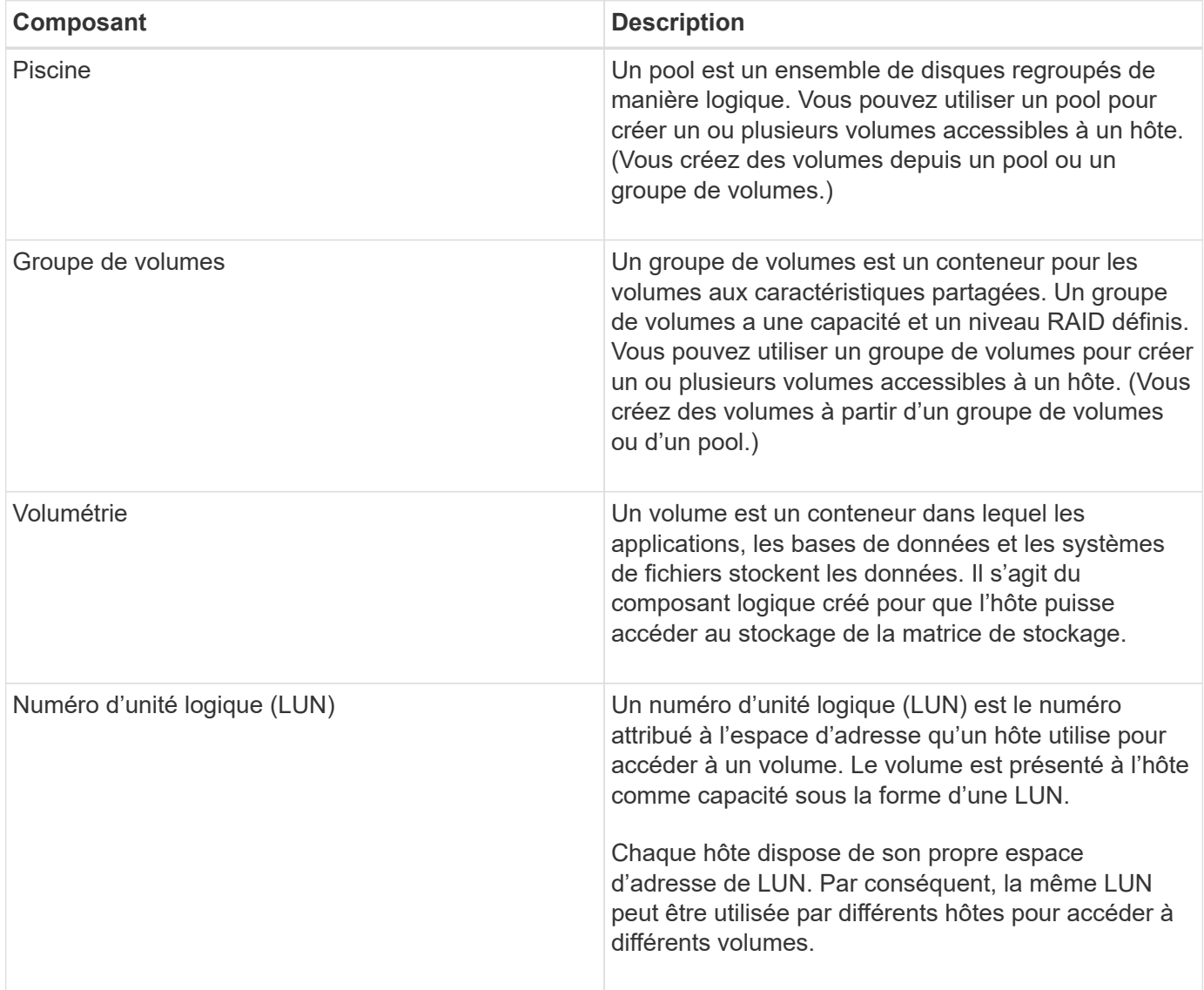

#### **Protection par mot de passe de l'administrateur**

Vous devez configurer la matrice de stockage avec un mot de passe administrateur pour la protéger contre les accès non autorisés.

#### **Définition d'un mot de passe administrateur**

La définition d'un mot de passe d'administrateur pour votre matrice de stockage le protège des utilisateurs qui exécutent des commandes destructives de manière involontaire ou malveillante. Lorsque vous démarrez System Manager pour la première fois, vous devez définir un mot de passe d'administrateur.

Un mot de passe administrateur est partagé entre tous les utilisateurs. Tout utilisateur disposant de ce mot de passe peut modifier la configuration de la matrice de stockage, comme l'ajout, la modification ou la suppression d'objets ou de paramètres.

#### **Saisissez votre mot de passe**

Le système vous demande le mot de passe une seule fois lors d'une seule session de gestion. Une session est expirée au bout de 20 minutes d'inactivité. Vous devez alors saisir à nouveau le mot de passe.

Si un autre utilisateur gérant la même matrice de stockage à partir d'un autre client de gestion modifie le mot de passe pendant que votre session est en cours, vous êtes invité à saisir un mot de passe lors de la prochaine tentative d'opération de configuration ou d'affichage.

Pour des raisons de sécurité, vous ne pouvez tenter de saisir un mot de passe que cinq fois avant que la matrice de stockage ne passe à l'état « verrouillage ». Dans cet état, la matrice de stockage rejette les tentatives de mot de passe suivantes. Vous devez attendre 10 minutes que la matrice de stockage se réinitialise à l'état « normal » avant d'essayer à nouveau d'entrer un mot de passe.

#### **Retrait de disques avec protection par mot de passe**

Le mot de passe est stocké dans une zone réservée de chaque lecteur de la matrice de stockage. Si vous supprimez tous les disques d'une matrice de stockage, son mot de passe ne fonctionnera plus. Pour corriger ce problème, réinstallez l'un des disques d'origine sur la matrice de stockage.

#### **Suppression de la protection par mot de passe**

Si vous ne souhaitez plus que les commandes soient protégées par un mot de passe, entrez le mot de passe administrateur actuel et laissez les zones de texte du nouveau mot de passe vides.

# ÷.

L'exécution de commandes de configuration sur une matrice de stockage peut causer des dommages graves, y compris la perte de données. C'est pourquoi vous devez toujours définir un mot de passe administrateur pour votre matrice de stockage. Pour renforcer la sécurité, utilisez un mot de passe administrateur long comportant au moins 15 caractères alphanumériques.

#### **Notification du problème**

System Manager utilise des icônes et plusieurs autres méthodes pour vous informer que des problèmes existent avec la baie de stockage.

#### **Icônes**

System Manager utilise ces icônes pour indiquer l'état de la matrice de stockage et de ses composants.

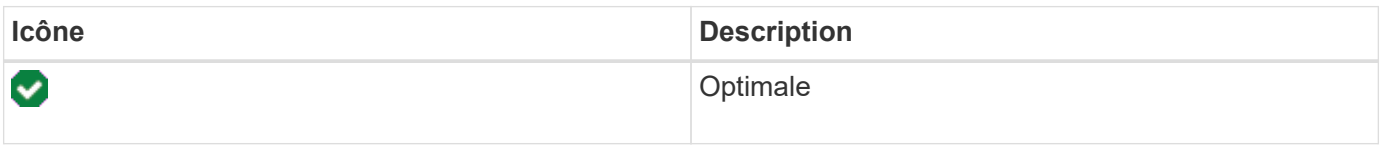

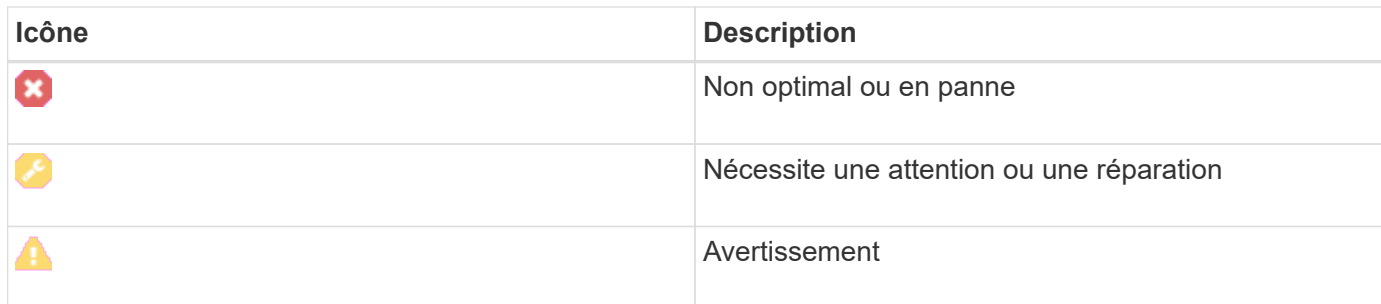

System Manager affiche ces icônes à différents emplacements.

- La zone Notifications de la page d'accueil affiche l'icône en échec et un message.
- L'icône de la page d'accueil dans la zone de navigation affiche l'icône échec.
- Sur la page composants, les graphiques des lecteurs et des contrôleurs affichent l'icône en panne.

#### **Alertes et LED**

En outre, System Manager vous informe des problèmes de différentes manières.

- System Manager envoie des notifications SNMP ou des e-mails d'erreur.
- Les voyants d'action de service requis sur le matériel s'allument.

Lorsque vous recevez une notification d'un problème, utilisez le gourou de la restauration pour vous aider à le résoudre. Si nécessaire, utilisez la documentation matérielle avec les étapes de reprise pour remplacer les composants défectueux.

#### **Événements critiques**

Les événements critiques indiquent un problème au niveau de la baie de stockage. Si vous résolvez immédiatement l'événement critique, vous risquez d'éviter toute perte d'accès aux données.

Lorsqu'un événement critique se produit, il est consigné dans le journal des événements. Tous les événements critiques sont envoyés à la console de gestion SNMP ou au destinataire que vous avez configuré pour recevoir des notifications d'alerte. Si l'ID du tiroir n'est pas connu au moment de l'événement, l'ID du tiroir est indiqué par « tiroir inconnu ».

Lorsque vous recevez un événement critique, reportez-vous à la procédure Recovery Guru qui décrit la description détaillée de l'événement critique. Suivez la procédure Recovery Guru pour corriger les événements stratégiques. Pour corriger certains événements critiques, contactez le support technique.

#### **Opérations en cours**

La page opérations en cours vous permet d'afficher une liste des opérations en cours d'exécution ou en état suspendu, arrêté ou en échec. Vous pouvez prendre des mesures sur certains types d'opérations.

Le long des opérations peut affecter les performances du système. Pour certaines opérations, vous avez la possibilité d'arrêter l'opération ou de modifier sa priorité afin que les opérations plus importantes se termine en premier.

Les opérations qui apparaissent sur la page opérations en cours comprennent les éléments suivants :

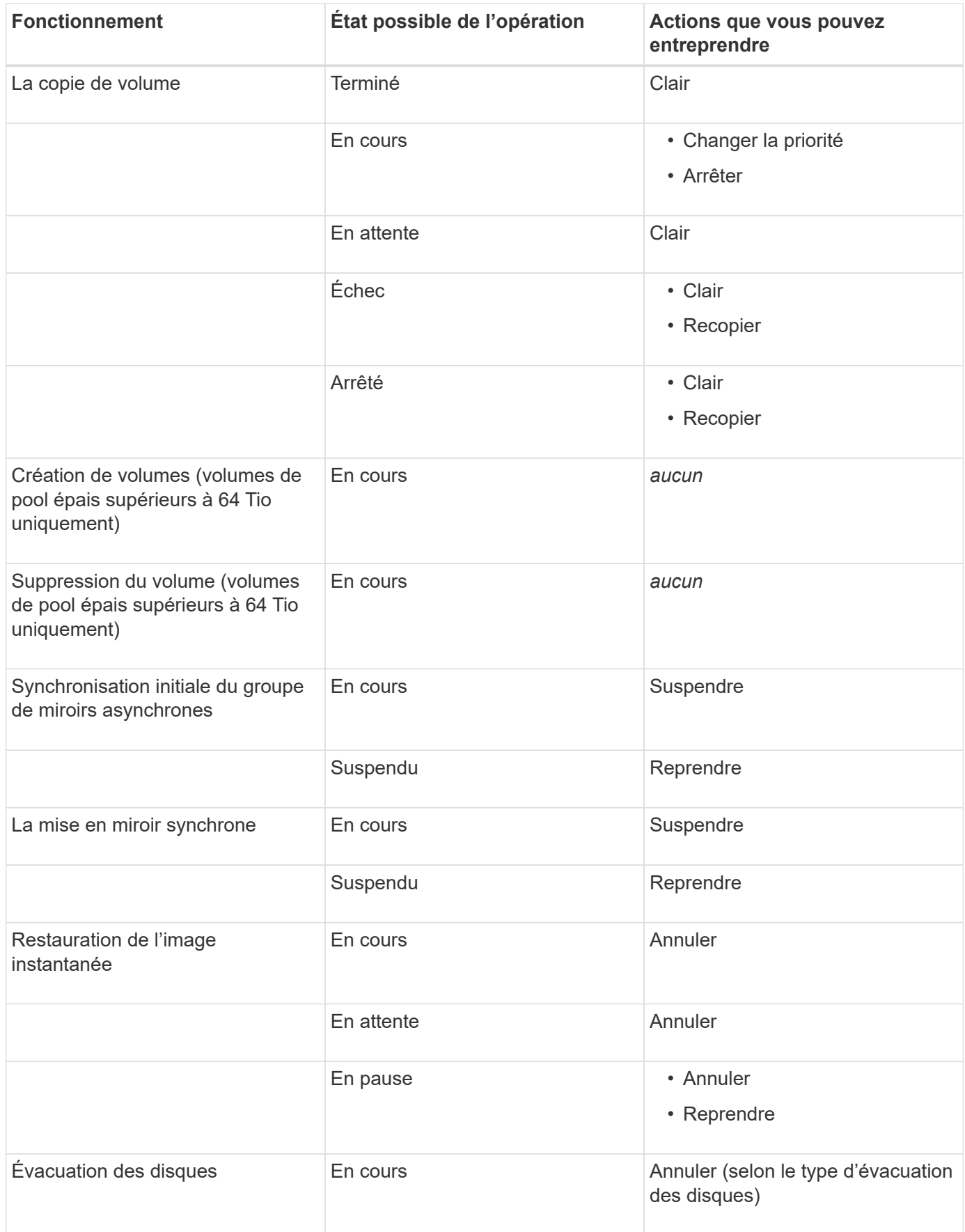

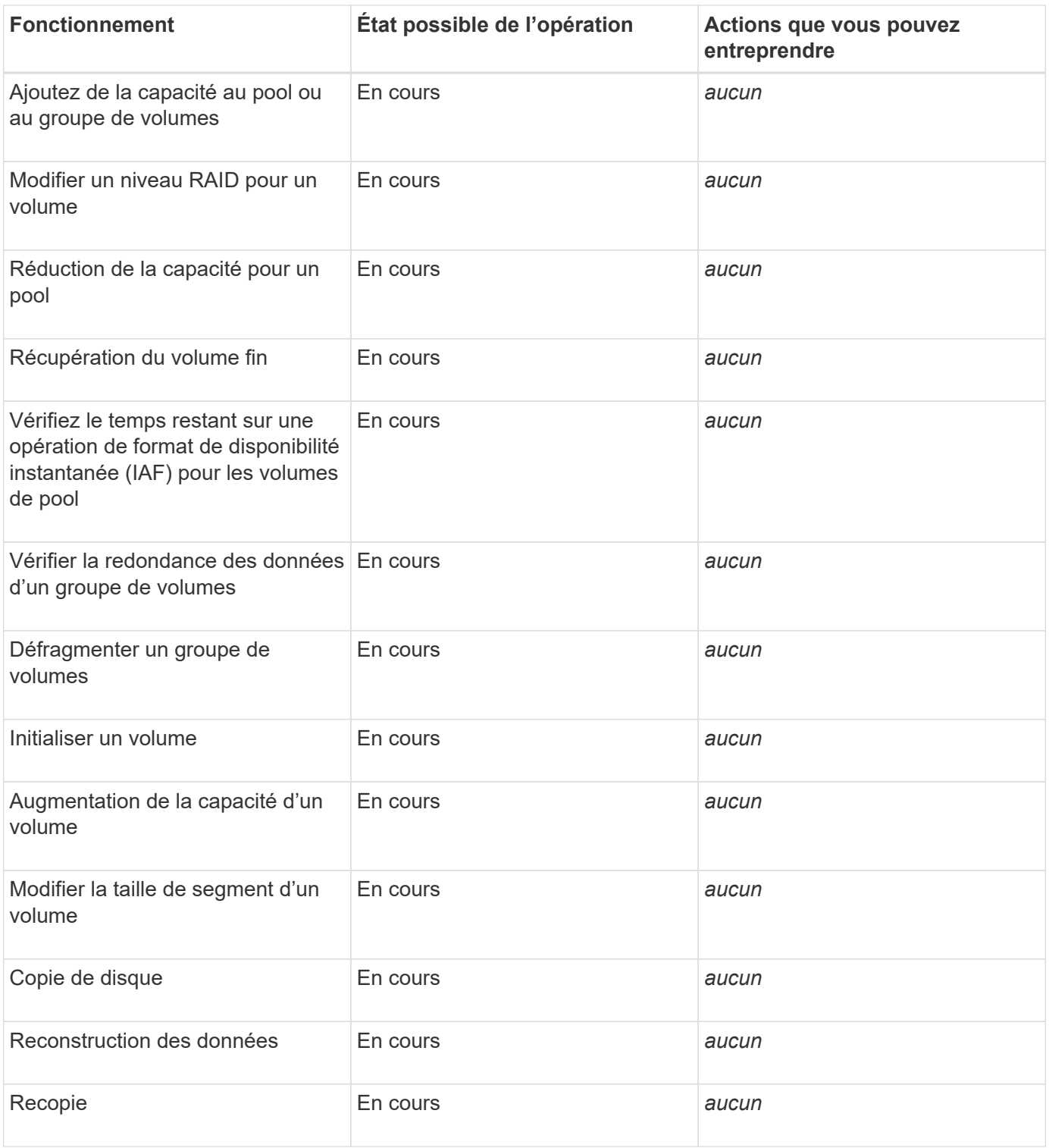

### **Comment**

<span id="page-16-0"></span>**Définissez les unités par défaut pour les valeurs de capacité**

System Manager peut afficher les valeurs de capacité soit en gibioctets (Gio), soit en Tio.

**Description de la tâche**

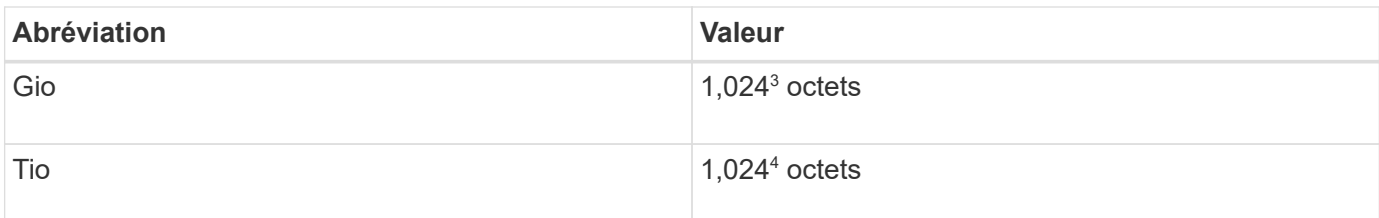

Les préférences sont stockées dans le stockage local du navigateur pour que tous les utilisateurs puissent disposer de leurs propres paramètres.

#### **Étapes**

- 1. Sélectionnez **Préférences › définir les préférences**.
- 2. Cliquez sur le bouton radio de **Gibioctet** ou **Tebbik** et confirmez que vous souhaitez effectuer l'opération.

#### <span id="page-17-0"></span>**Définissez la plage horaire par défaut des graphiques de performances**

Vous pouvez modifier la plage horaire par défaut affichée par les graphiques de performance.

#### **Description de la tâche**

Les graphiques de performance affichés sur la page d'accueil et sur la page performances affichent initialement une période d'une heure. Les préférences sont stockées dans le stockage local du navigateur pour que tous les utilisateurs puissent disposer de leurs propres paramètres.

#### **Étapes**

- 1. Sélectionnez **Préférences › définir les préférences**.
- 2. Dans la liste déroulante, sélectionnez **5 minutes**, **1 heure**, **8 heures**, **1 jour** ou **7 jours**, et confirmez que vous souhaitez effectuer l'opération.

#### **Restaurez vos données à partir du gourou de la restauration**

Le gourou de la restauration est un composant de System Manager qui diagnostique les problèmes de baie de stockage et recommande des procédures de restauration pour la résolution des problèmes.

#### **Étapes**

- 1. Sélectionnez **Accueil**.
- 2. Cliquez sur le lien **récupérer de n problèmes** dans le centre-haut de la fenêtre.

La boîte de dialogue **Recovery Guru** apparaît.

3. Sélectionnez le premier problème affiché dans la liste récapitulative, puis suivez les instructions de la procédure de récupération pour corriger le problème. Si nécessaire, utiliser les instructions de remplacement pour remplacer les composants défectueux. Répétez cette étape pour chaque problème répertorié.

Plusieurs problèmes peuvent être liés au sein d'une baie de stockage. Dans ce cas, l'ordre dans lequel les problèmes sont corrigés peut affecter le résultat. Sélectionnez et corrigez les problèmes dans l'ordre dans lequel ils sont répertoriés dans la liste récapitulative.

Plusieurs défaillances d'un réservoir d'alimentation sont regroupées et répertoriées comme un problème

dans la liste récapitulative. Les défaillances multiples d'une cartouche de ventilateur sont également répertoriées comme un problème.

4. Pour vous assurer que la procédure de récupération a réussi, cliquez sur **revérifier**.

Si vous avez sélectionné un problème pour un groupe de miroirs asynchrones ou un membre d'un groupe de miroirs asynchrones, cliquez sur Effacer d'abord pour effacer la défaillance du contrôleur, puis sur revérifier pour supprimer l'événement du Recovery Guru.

Si tous les problèmes ont été corrigés, l'icône de la matrice de stockage passe finalement d'une intervention à une gestion optimale. Pour certains problèmes, une icône de résolution s'affiche pendant qu'une opération, telle que la reconstruction, est en cours.

5. **Facultatif:** pour enregistrer les informations Recovery Guru dans un fichier, cliquez sur l'icône **Enregistrer**.

Le fichier est enregistré dans le dossier Téléchargements de votre navigateur portant le nom recoveryguru-failure-yyyy-mm-dd-hh-mm-ss-mmm.html.

6. **Facultatif:** pour imprimer les informations Recovery Guru, cliquez sur l'icône **Imprimer**.

#### **Voir et agir sur les opérations en cours**

Pour afficher et prendre des mesures sur les opérations à long terme, utilisez la page opérations en cours.

#### **Description de la tâche**

Pour chaque opération répertoriée sur la page opérations en cours, un pourcentage d'achèvement et une estimation du temps restant pour terminer l'opération sont indiqués. Dans certains cas, vous pouvez arrêter une opération ou la placer à une priorité plus ou moins élevée. Vous pouvez également effacer une opération de copie de volume terminée de la liste.

#### **Étapes**

1. Sur la page **Accueil**, sélectionnez **Afficher les opérations en cours**.

La page opérations en cours s'affiche.

2. Si vous le souhaitez, utilisez les liens de la colonne **actions** pour arrêter ou modifier la priorité d'une opération.

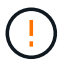

Lisez tous les textes de mise en garde fournis dans les boîtes de dialogue, en particulier lors de l'arrêt d'une opération.

Vous pouvez arrêter une opération de copie de volume ou modifier sa priorité.

3. Une fois l'opération de copie de volume terminée, vous pouvez sélectionner **Effacer** pour la supprimer de la liste.

En haut de la page d'accueil, un message d'information et une icône de clé jaune apparaissent lorsqu'une opération est terminée. Ce message comprend un lien qui vous permet de supprimer l'opération de la page opérations en cours.

### **FAQ**

#### **Où puis-je trouver plus d'informations sur les préférences d'affichage ?**

Vous trouverez des informations sur les options d'affichage disponibles dans les rubriques d'aide suivantes.

- Pour en savoir plus sur les unités par défaut pour l'affichage des valeurs de capacité, reportez-vous à la section ["Définissez les unités par défaut pour les valeurs de capacité"](#page-16-0).
- Pour en savoir plus sur la plage horaire par défaut pour l'affichage des graphiques de performances, reportez-vous à la section ["Définissez la plage horaire par défaut des graphiques de performances".](#page-17-0)

#### **Quels sont les navigateurs pris en charge ?**

System Manager prend en charge ces versions de navigateur.

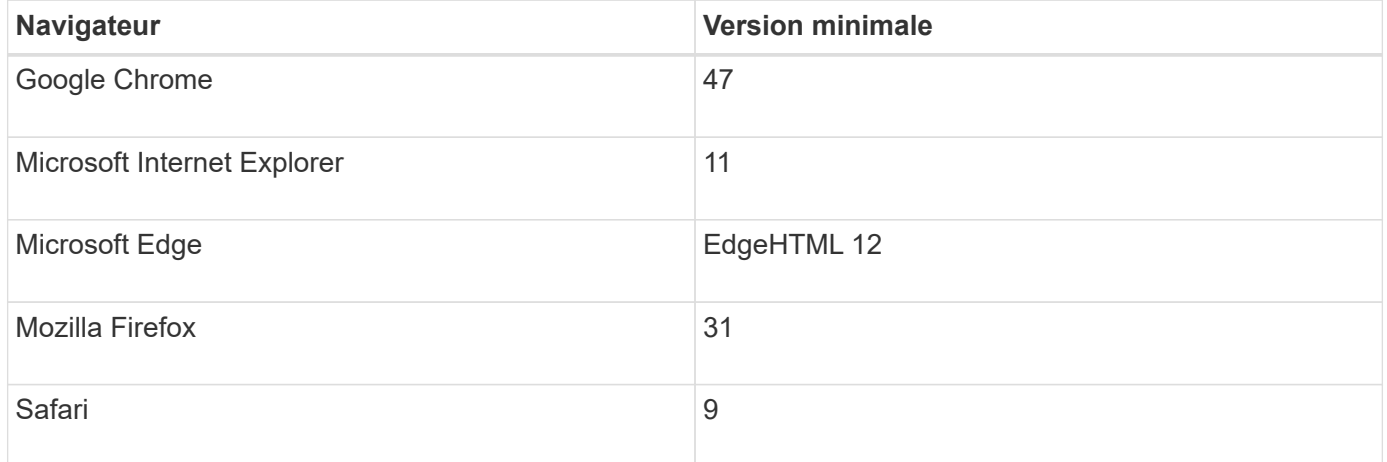

#### **Quels sont les raccourcis clavier ?**

Vous pouvez naviguer dans System Manager à l'aide du clavier seul.

#### **Navigation générale**

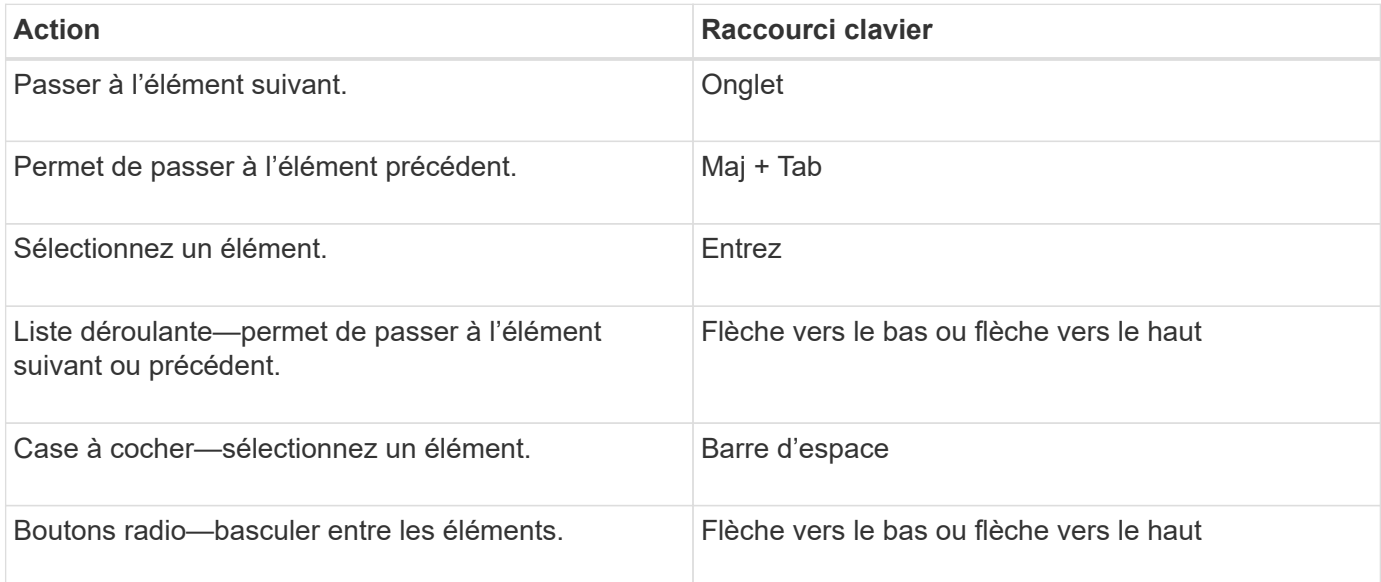

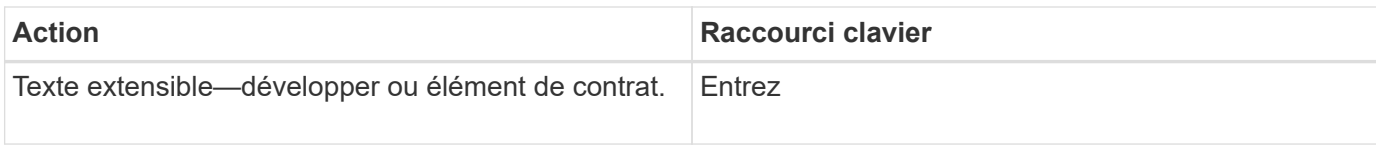

#### **Navigation dans le tableau**

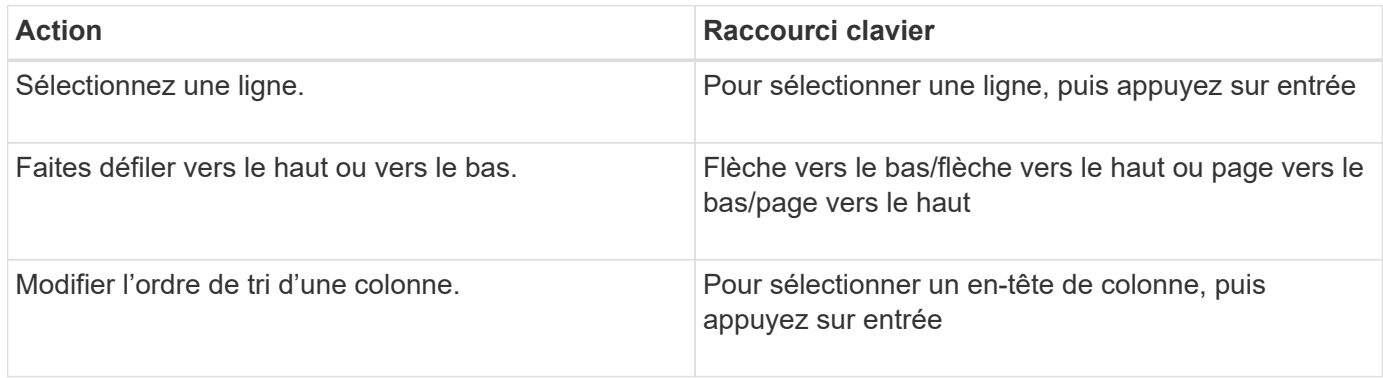

#### **Navigation dans le calendrier**

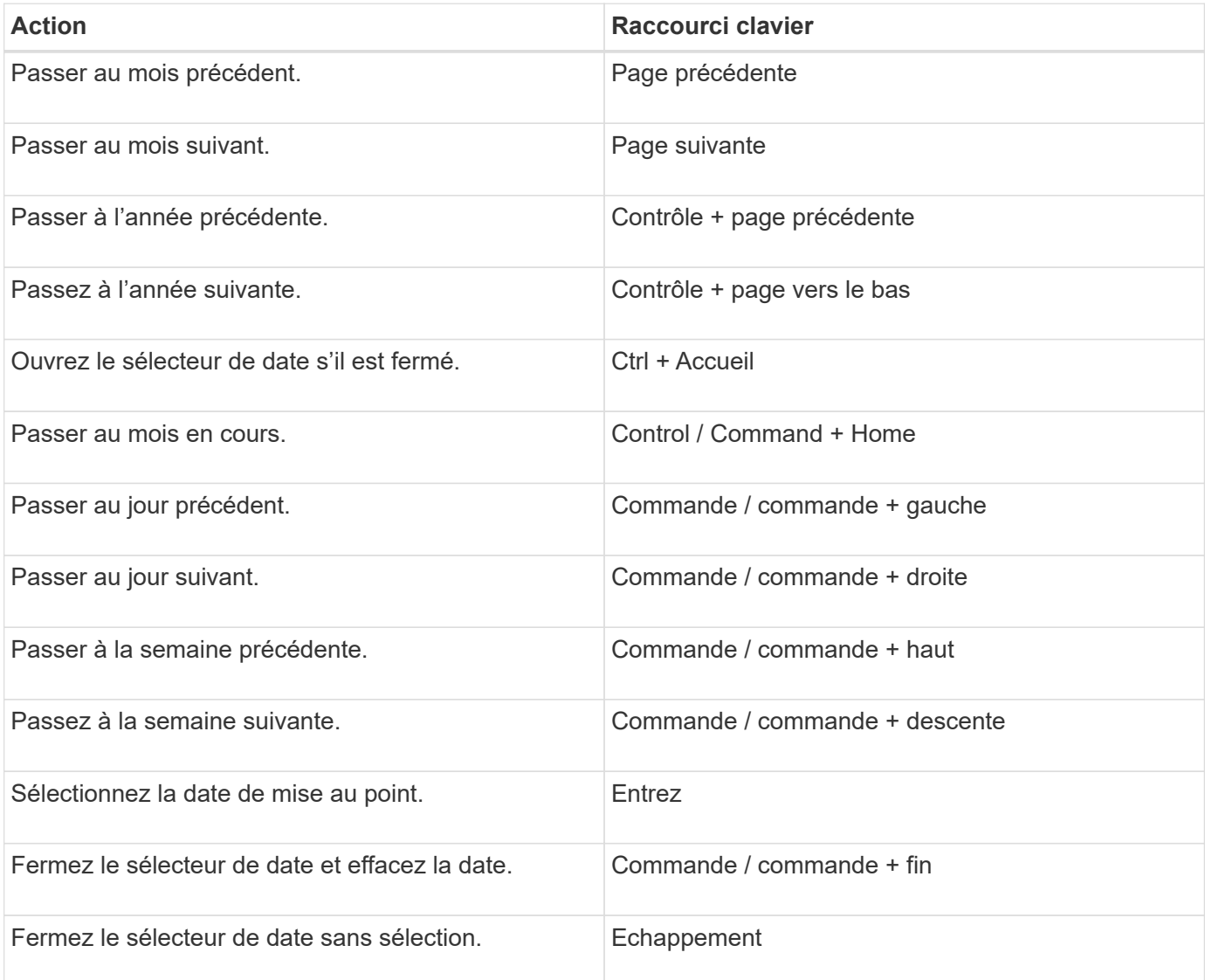

#### **Informations sur le copyright**

Copyright © 2024 NetApp, Inc. Tous droits réservés. Imprimé aux États-Unis. Aucune partie de ce document protégé par copyright ne peut être reproduite sous quelque forme que ce soit ou selon quelque méthode que ce soit (graphique, électronique ou mécanique, notamment par photocopie, enregistrement ou stockage dans un système de récupération électronique) sans l'autorisation écrite préalable du détenteur du droit de copyright.

Les logiciels dérivés des éléments NetApp protégés par copyright sont soumis à la licence et à l'avis de nonresponsabilité suivants :

CE LOGICIEL EST FOURNI PAR NETAPP « EN L'ÉTAT » ET SANS GARANTIES EXPRESSES OU TACITES, Y COMPRIS LES GARANTIES TACITES DE QUALITÉ MARCHANDE ET D'ADÉQUATION À UN USAGE PARTICULIER, QUI SONT EXCLUES PAR LES PRÉSENTES. EN AUCUN CAS NETAPP NE SERA TENU POUR RESPONSABLE DE DOMMAGES DIRECTS, INDIRECTS, ACCESSOIRES, PARTICULIERS OU EXEMPLAIRES (Y COMPRIS L'ACHAT DE BIENS ET DE SERVICES DE SUBSTITUTION, LA PERTE DE JOUISSANCE, DE DONNÉES OU DE PROFITS, OU L'INTERRUPTION D'ACTIVITÉ), QUELLES QU'EN SOIENT LA CAUSE ET LA DOCTRINE DE RESPONSABILITÉ, QU'IL S'AGISSE DE RESPONSABILITÉ CONTRACTUELLE, STRICTE OU DÉLICTUELLE (Y COMPRIS LA NÉGLIGENCE OU AUTRE) DÉCOULANT DE L'UTILISATION DE CE LOGICIEL, MÊME SI LA SOCIÉTÉ A ÉTÉ INFORMÉE DE LA POSSIBILITÉ DE TELS DOMMAGES.

NetApp se réserve le droit de modifier les produits décrits dans le présent document à tout moment et sans préavis. NetApp décline toute responsabilité découlant de l'utilisation des produits décrits dans le présent document, sauf accord explicite écrit de NetApp. L'utilisation ou l'achat de ce produit ne concède pas de licence dans le cadre de droits de brevet, de droits de marque commerciale ou de tout autre droit de propriété intellectuelle de NetApp.

Le produit décrit dans ce manuel peut être protégé par un ou plusieurs brevets américains, étrangers ou par une demande en attente.

LÉGENDE DE RESTRICTION DES DROITS : L'utilisation, la duplication ou la divulgation par le gouvernement sont sujettes aux restrictions énoncées dans le sous-paragraphe (b)(3) de la clause Rights in Technical Data-Noncommercial Items du DFARS 252.227-7013 (février 2014) et du FAR 52.227-19 (décembre 2007).

Les données contenues dans les présentes se rapportent à un produit et/ou service commercial (tel que défini par la clause FAR 2.101). Il s'agit de données propriétaires de NetApp, Inc. Toutes les données techniques et tous les logiciels fournis par NetApp en vertu du présent Accord sont à caractère commercial et ont été exclusivement développés à l'aide de fonds privés. Le gouvernement des États-Unis dispose d'une licence limitée irrévocable, non exclusive, non cessible, non transférable et mondiale. Cette licence lui permet d'utiliser uniquement les données relatives au contrat du gouvernement des États-Unis d'après lequel les données lui ont été fournies ou celles qui sont nécessaires à son exécution. Sauf dispositions contraires énoncées dans les présentes, l'utilisation, la divulgation, la reproduction, la modification, l'exécution, l'affichage des données sont interdits sans avoir obtenu le consentement écrit préalable de NetApp, Inc. Les droits de licences du Département de la Défense du gouvernement des États-Unis se limitent aux droits identifiés par la clause 252.227-7015(b) du DFARS (février 2014).

#### **Informations sur les marques commerciales**

NETAPP, le logo NETAPP et les marques citées sur le site<http://www.netapp.com/TM>sont des marques déposées ou des marques commerciales de NetApp, Inc. Les autres noms de marques et de produits sont des marques commerciales de leurs propriétaires respectifs.